# **How to use the CV Builder in OASIS**

url: OASIS.medicine.arizona.edu

Available for your use is the CV Builder feature in OASIS which allows you to use a built-in template to create and generate a Curriculum Vitae (CV).

#### **Within the CV Builder You Can:**

- Attach uploaded files containing completed projects, articles and other materials
- Create Curriculum Vitae (CV) using blog entries and a built-in template
- Create a URL link to share your CV with individuals who do not have access to the OASIS

#### **Creating and Accessing Your CV Builder:**

- Log into OASIS using your NetID and password
- Refer to the **Announcements** section toward the top of the screen

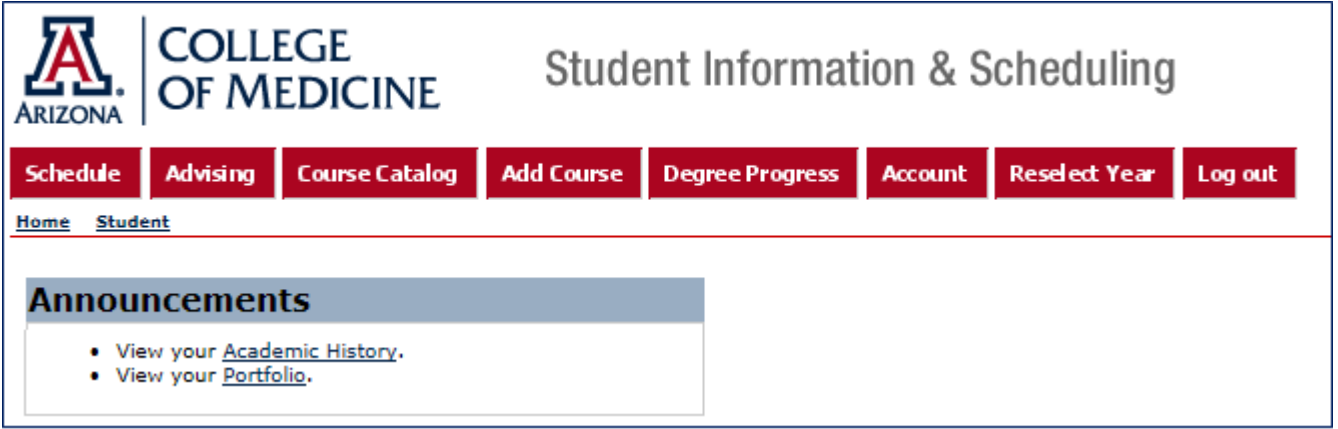

• Click on the **Portfolio** link

#### **Create a CV entry**

• Click on **Create New Post** on the right hand side of the page

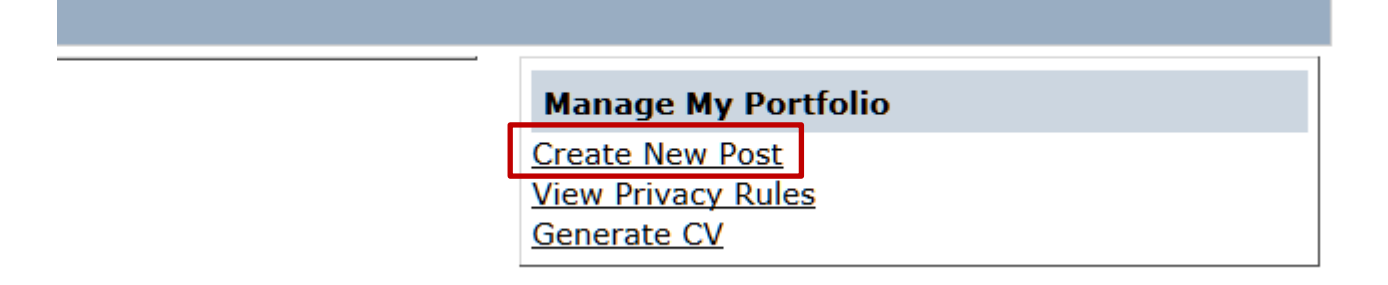

• Scroll down towards the bottom of the page. You can ignore the text box

- Under **How do I create a CV**, check the box **Include CV Elements**
- The available CV tags will be displayed

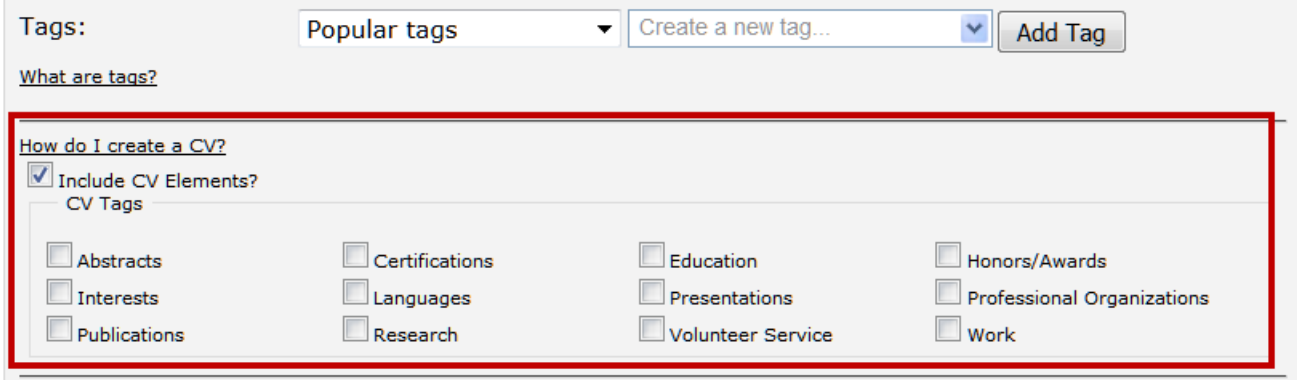

Click on the appropriate CV tags (multiple tags can be selected)

**Abstracts** 

o Screens requiring additional information will be enabled depending on the CV tag you selected

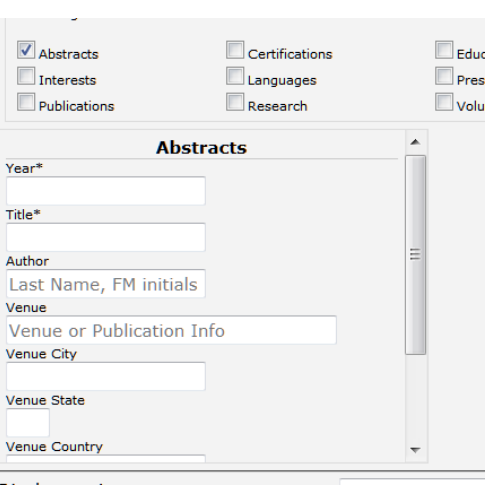

**Interests** 

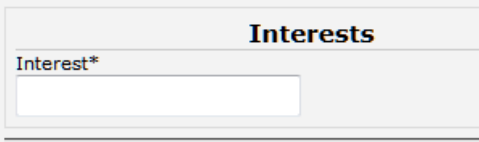

**Publications** 

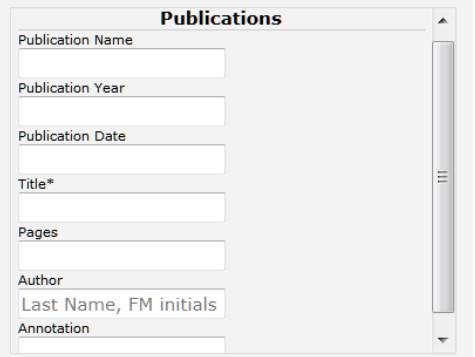

**Certifications** 

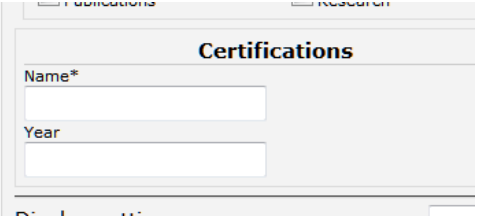

**Languages** 

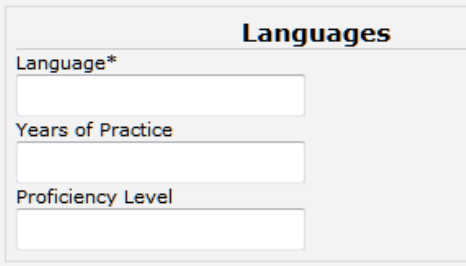

■ Research

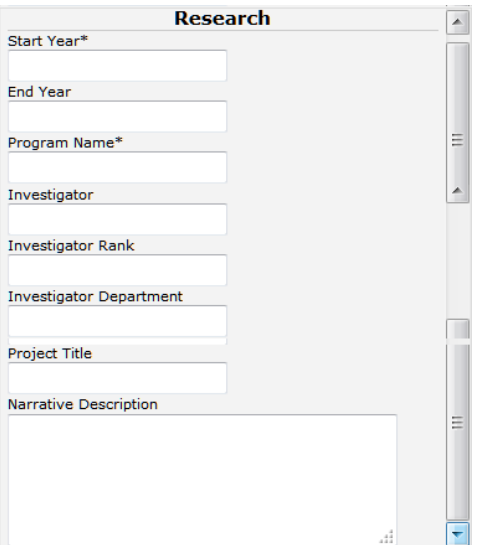

#### **Education**

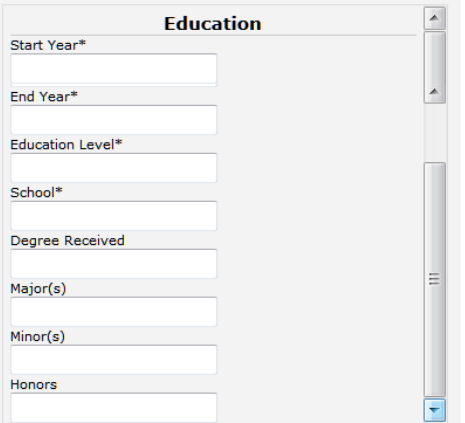

**Presentations** 

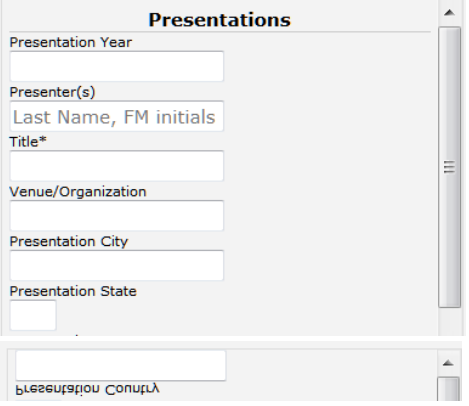

### **v** Volunteer Service

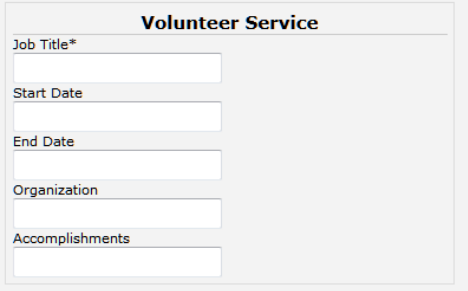

# ■ Honors/Awards

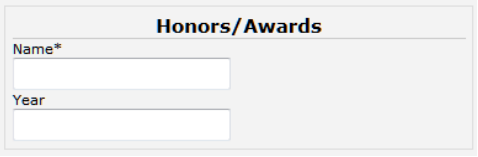

# **Professional Organizations**

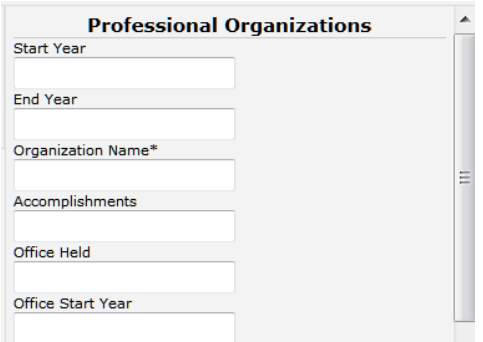

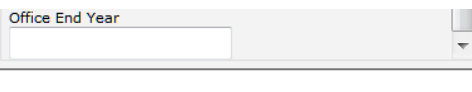

Work

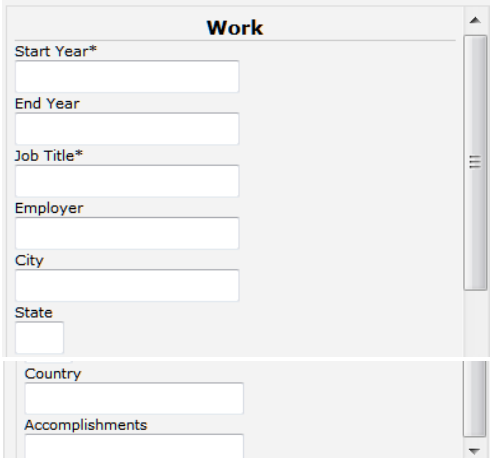

- Press the **Submit** button to save your data
- You will be returned to the **Portfolio Posts** screen
- A listing of your tags will be displayed

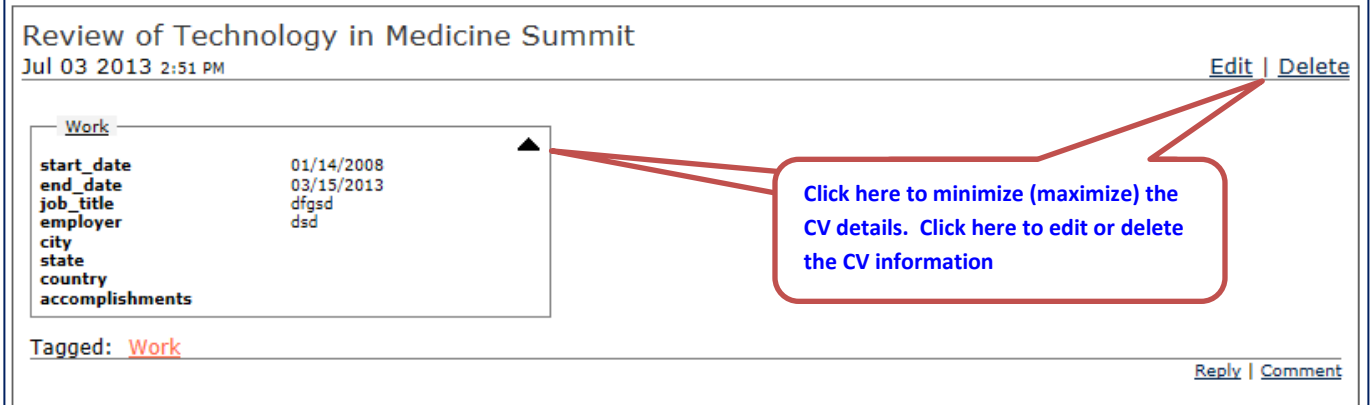

**NOTE:** To add additional **CV entries**, click on **Create New Post**. Repeat the **Create New Post** steps listed above. Additional entries will automatically be added to the **existing** CV – a new **CV** will not be created.

## **Generate a CV:**

- Navigate to your **Portfolio Posts** page
- Click on the **Generate CV** link
- The **Select CV Elements and Order** screen will be displayed
- The **Format and View CV** screen will be displayed

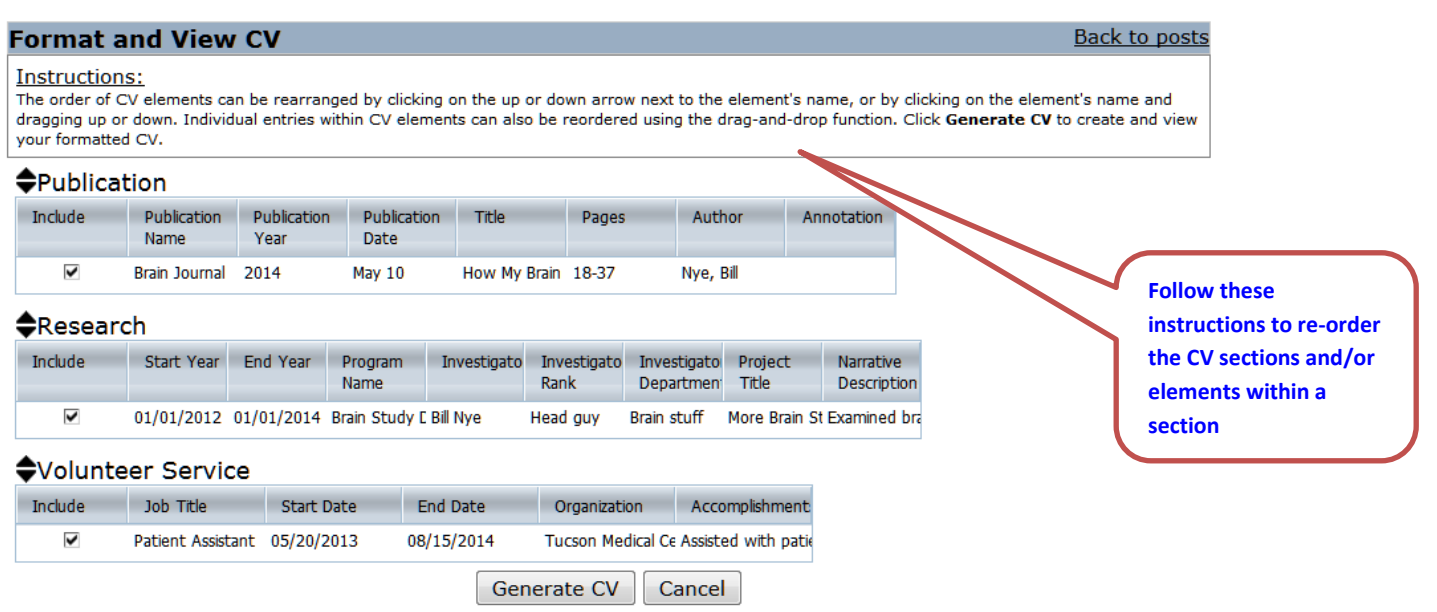

- Any posts you have entered as CVs will be displayed
- Posts can be excluded from the CV by unchecking the corresponding **Include** field
- Click on the **Generate CV** button at the bottom of the page to create the CV
- An rtf file will be created
- Indicate whether you would like to **Open with** (Microsoft Word or other default program) or **Save File**
	- o **Open with** will open and display a read-only copy of the CV
		- To edit or share the CV, save the file with another name
	- o **Save File** will download the rtf file and display the file icon
		- **•** Open the file
		- A read-only copy of the CV will be displayed
		- To edit or share the CV, save the file with another name
- Your CV is now a Word document that you can edit as much as you'd like